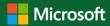

### Quick Start Guide

New to Excel? Use this guide to learn the basics.

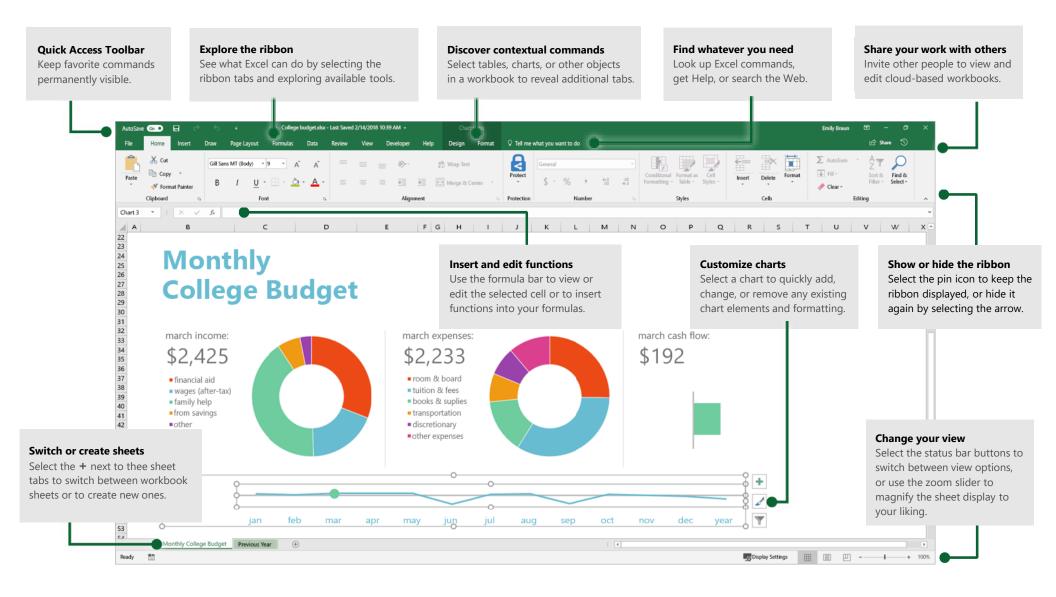

### Create something

Select **File** > **New**, and then select or search for the template you want. Begin with a **Blank workbook** to get right to work. Or save yourself time by selecting and then customizing a template that resembles what you need.

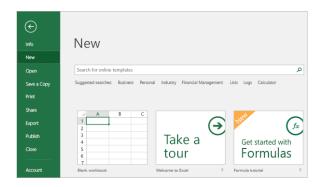

### Find recent files

Whether you only work with files stored on your PC's local hard drive or you roam across various cloud services, selecting **File** > **Open** takes you to your recently used workbooks and any files that you may have pinned to your list.

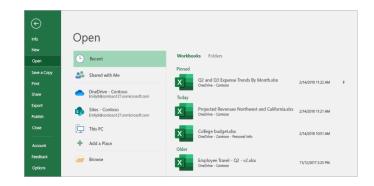

### Stay connected

Need to work on the go and across different devices? Select **File** > **Account** to sign in and access your recently used files anywhere, on any device, through seamless integration between Office, OneDrive, OneDrive for Business, and SharePoint.

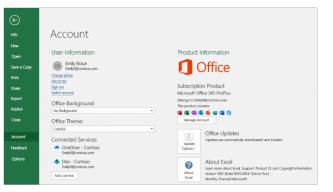

## Discover contextual tools

Select relevant objects in your workbook to make contextual commands available. For example, selecting a chart element displays the **Chart Tools** tab with options for the **Design** and **Format** of a selected chart.

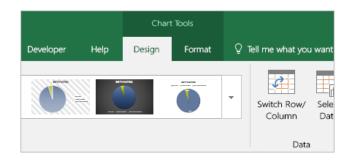

### Share your work with others

To invite others to view or edit your workbooks in the cloud, select the **Share** button in the top right corner of the app window. In the Share pane that opens, you can copy a sharing link or send invitations to the people you select.

|                                         | Share |
|-----------------------------------------|-------|
| Send Link                               |       |
| Anyone with the link can view and edit. | ~     |
|                                         |       |
| Add a message (optional)                |       |
| Send                                    |       |
| 2                                       |       |
| Copy Outlook<br>Link                    |       |
| 🔋 Attach a Copy Instead 🗠               |       |

### Manage data with Excel tables

You can choose to format any range of cells in your current workbook as an Excel table. Excel tables let you analyze and easily manage a group of related data independently from the other rows and columns in your workbook.

### **Home Inventory**

| ltem 🔻 | Area           | Model          | ID Number 🔽 | Purchased 💌 | Price 🔽    | Value 🔽    |
|--------|----------------|----------------|-------------|-------------|------------|------------|
| 1      | Living Room    | Manufacturer 1 | 33XCBH3     | 5/2/2015    | \$2,000.00 | \$2,000.00 |
| 2      | Home Office    | Manufacturer 2 | 55-678B     | 11/6/2014   | \$1,500.00 | \$1,000.00 |
| 3      | Living Room    | Manufacturer 3 | 7865SS-J3   | 3/15/2012   | \$560.00   | \$550.00   |
| 4      | Dining Room    | Manufacturer 4 | 768087      | 6/1/2015    | \$240.00   | \$200.00   |
| 5      | Family Room    | Manufacturer 5 | 80-JBNR     | 8/19/2015   | \$300.00   | \$290.00   |
| TOTALS | INVENTORY ITEM | S: 5           |             |             | \$4,600.00 | \$4,040.00 |

### Insert functions

On the **Formulas** tab, select **Insert Function** to search for and insert functions, look up the correct syntax, and even get in-depth Help about how your selected functions work.

| Fil<br>f. | 0                 | Home               | Insert                                                                                | Drav        |                |            |                  |                       |          |           |      |
|-----------|-------------------|--------------------|---------------------------------------------------------------------------------------|-------------|----------------|------------|------------------|-----------------------|----------|-----------|------|
|           | f <sub>x</sub>    |                    |                                                                                       | Diav        | v Page         | Layout     | Form             | ulas (                | Data     | Review    | Viev |
|           | ort               | utoSum             | Recently<br>Used *                                                                    | Financial   | Cogical        | A<br>Text  | Date &<br>Time * | Lookup 8<br>Reference |          | & More    | Ŧ    |
|           |                   | Insert F           | unction                                                                               |             |                |            |                  | ?                     | ×        |           |      |
| H6        |                   | Search f           | or a function:                                                                        |             |                |            |                  |                       |          |           |      |
|           | A                 | Туре               | a brief descrip                                                                       | ption of wh | at you want to | o do and t | then click Go    | G                     | >        | F         |      |
|           | Projec<br>Seattle | Or sele            | ect a <u>c</u> ategory                                                                | : Most Re   | cently Used    |            | ~                |                       | -        | San Diego | v    |
| 3 1       | 192,612           | Select a function: |                                                                                       |             |                |            |                  |                       |          | 134,869   |      |
| 4 1       | 179,946           | SUM                |                                                                                       |             |                |            |                  |                       |          | 121,948   |      |
| 5 1       | 188,752           | AVER               | AGE                                                                                   |             |                |            |                  |                       | <u> </u> | 127,412   |      |
| 6 1       | 169,029           | IF                 |                                                                                       |             |                |            |                  |                       |          | 138,388   |      |
| 7 1       | 156,566           | COUN               | RLINK                                                                                 |             |                |            |                  |                       |          | 122,388   |      |
| 8 1       | 190,353           | MAX                |                                                                                       |             |                |            |                  |                       |          | 134,563   |      |
| 9 1       | 164,920           | SIN                |                                                                                       |             |                |            |                  |                       | ~        | 133,634   |      |
| 10 1      | 148,796           | MAX(               | MAX(number1,number2,)                                                                 |             |                |            |                  |                       |          | 108,879   |      |
|           | 158,097           | Return             | Returns the largest value in a set of values. Ignores logical valus and text. 118,258 |             |                |            |                  |                       |          |           |      |
|           | 144,518           |                    | 123,112                                                                               |             |                |            |                  |                       |          |           |      |
|           | 149,725           |                    |                                                                                       |             |                |            |                  |                       |          | 122,359   |      |
|           | 157,042           |                    |                                                                                       |             |                |            |                  |                       |          | 114,099   |      |
|           | 148,467           |                    |                                                                                       |             |                |            |                  |                       |          | 108,399   |      |
|           | 163,379           | Help on            | this function                                                                         |             |                |            | ОК               | Can                   | cel      | 128,084   |      |
|           | 153,203           |                    |                                                                                       |             |                |            |                  |                       |          | 114,321   |      |
|           | 121,171           |                    | 29,228                                                                                | 3           | 27,395         |            | 8,013            | 78,218                | 3        | 113,626   |      |

## Find whatever you need

Type a keyword or phrase into the **Tell me what you want to do** search box on the ribbon to quickly find the Excel features and commands you're looking for, to discover **Help** content, or to get more information online.

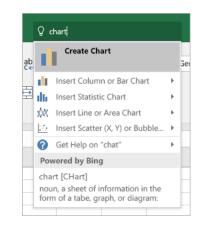

## Get other Quick Start Guides

To download our free Quick Start Guides for your other favorite apps, go to **https://go.microsoft.com/fwlink/?linkid=2008317.** 

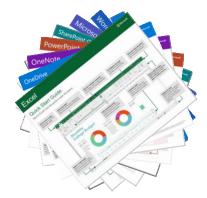

## Look up relevant information

With **Smart Lookup**, Excel searches the Internet for relevant information to define words, phrases, and concepts. Search results shown on the task pane can provide useful context for the data and information in your workbooks.

| ♀ Inventory                                                                                              | යි Share ්ට                                                                                                    |   |
|----------------------------------------------------------------------------------------------------|----------------------------------------------------------------------------------------------------|---|
| 🕜 Get Help on "inventory" 🛛 🔸                                                                            |                                                                                                    |   |
| Powered by Bing                                                                                          |                                                                                                    |   |
| in ven to ty ["anventorii]<br>noun, a complete list if items such<br>as property, goods in stock, or the | Smart Lookup *                                                                                                    | > |
|                                                                                                    | Explore Define                                                                                                    |   |
|                                                                                                    | Inventory<br>in-ven-to-ty ('invanto:ri] 🐠                                                                                                    |   |
|                                                                                                    | noun<br>a complete list if items such as property, goods in<br>stock, or the contents od a building.<br>synonyms: list, listing, catalog, record, register, |   |
|                                                                                                    | checklist, log, archive, stock, supply, stroe<br>verb<br>make a complete list of.                                                                           |   |
|                                                                                                    | Powered by OxfordDictionaries © Oxford University Press                                                                                                    |   |
|                                                                                                    | More                                                                                                    |   |
|                                                                                                    | Bing image search                                                                                                    |   |
|                                                                                                    |                                                                                                    | , |

### Next steps with Excel

### See what's new in Office

Explore the new and improved features in Excel and the other Office apps. Visit **https://go.microsoft.com/fwlink/?linkid=871117** for more information.

### Get free training, tutorials, and videos for Office

Ready to dig deeper into the capabilities that Excel has to offer? Visit **https://go.microsoft.com/fwlink/?linkid=871123** to explore our free training options.

#### Send us your feedback

Love Excel? Got an idea for improvement to share with us? On the **File** menu, select **Feedback** and then follow the prompts to send your suggestions directly to the Excel product team. Thank you!